## **14. Aufgabe**

## **Sideboard-Maske**

1. Öffne eine neue weisse Leinwand 420x330 Pixel

2. Pfad-/Zeichenwerkzeug – Form auswählen - Herz 3D-Pfeife – Schrägengröße: Breite 4 (nur ein Beispiel) oder Du nimmst eine Form von mir aus der Database Höhe der Form so wählen, dass es in die Leinwand passt (z.B. 10 x 33px oder 5x66px)

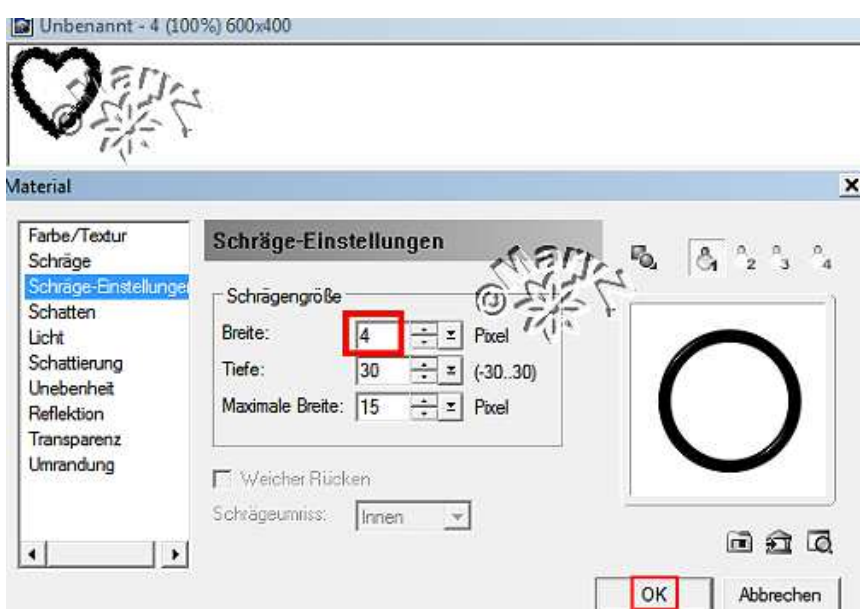

3. Diese Form auf die Leinwand linksseitig aufziehen, etwas Platz am Rand lassen, schwarz färben und so oft duplizieren, bis die Reihe von oben nach unten gleichmässig gefüllt ist. Alle Objekte markieren - Ausrichten – gleichmäßiger Abstand

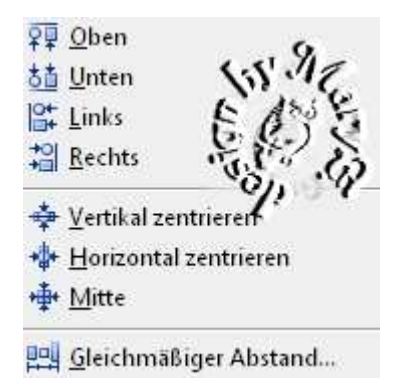

Ich habe zwei Reihen gemacht - dazu habe ich die linke Reihe

als Einzelobjekt eingebunden und dupliziert und daneben platziert.

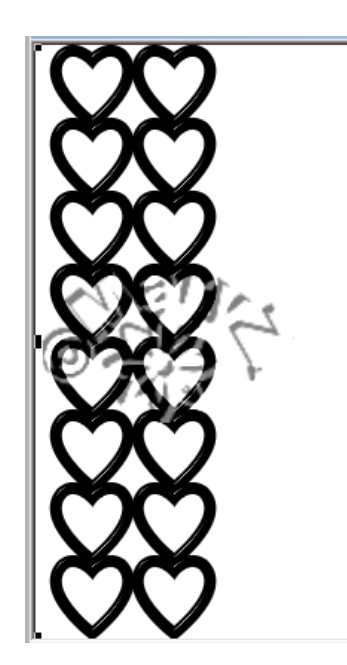

4. Gehe wieder zu Pfad-/Zeichenwerkzeug – Rechteck (350x330px) diesen bis zu Deiner Formenreihe in grau oder schwarz aufziehen.

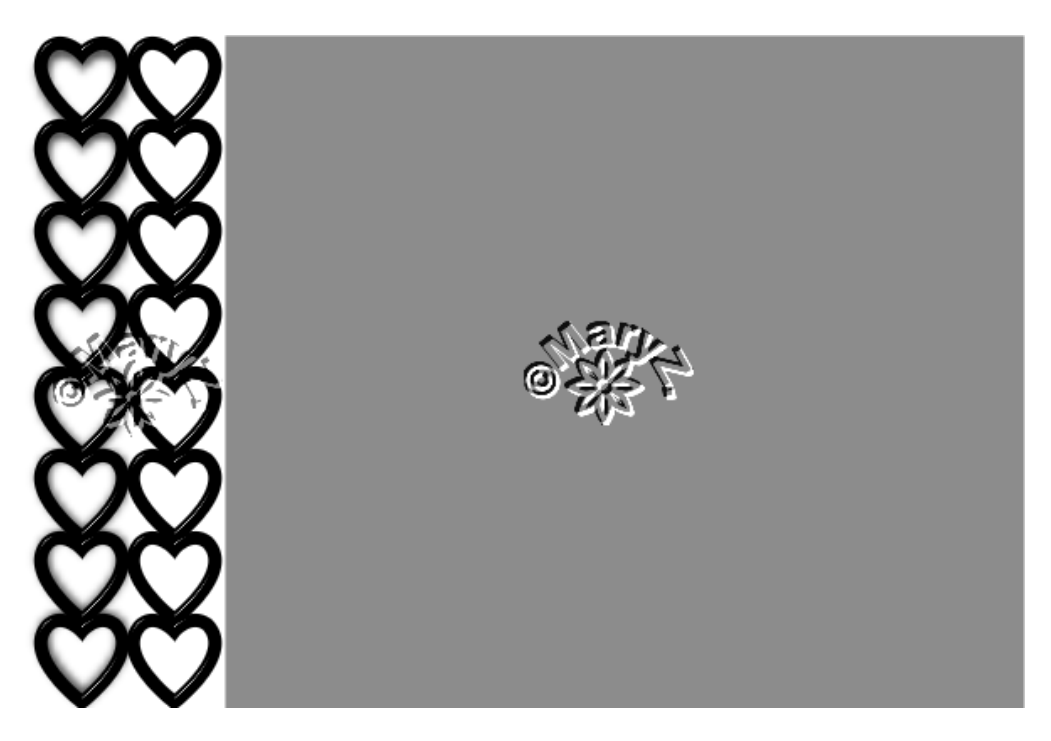

5. In Graustufen umwandeln und speichern.

© für das Forum nicht vergessen!

6. es gibt viele Möglichkeiten für so eine Maske

Hier paar Beispiele von mir:

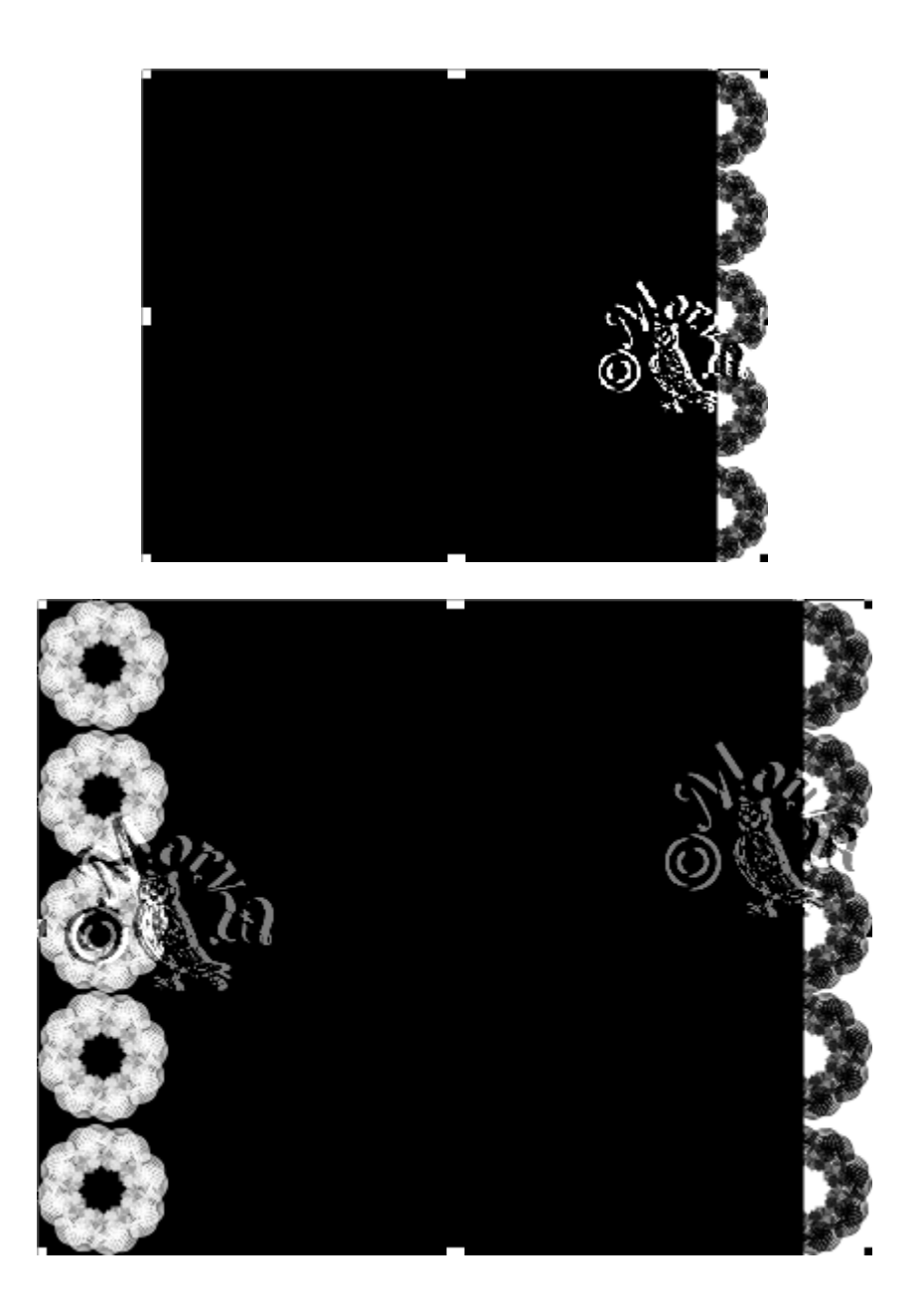

Die Formen dupliziert, in weiss eingefärbt und links noch mal platziert

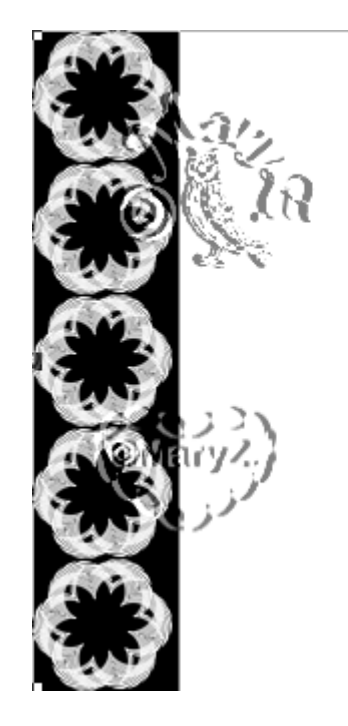

Schwarze Leinwand – Rechteck und Form in weiss aufgezogen

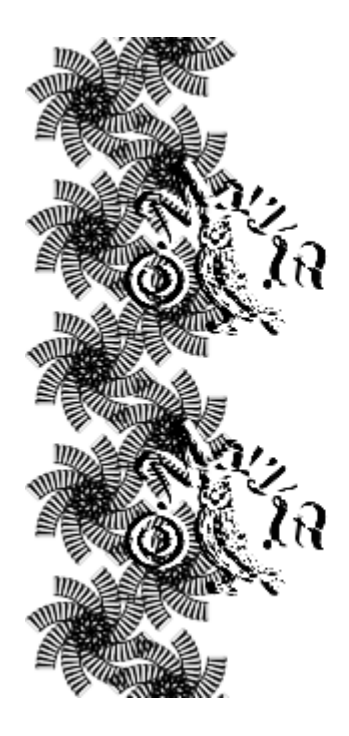

Weisse Leinwand mit schwarzer Form

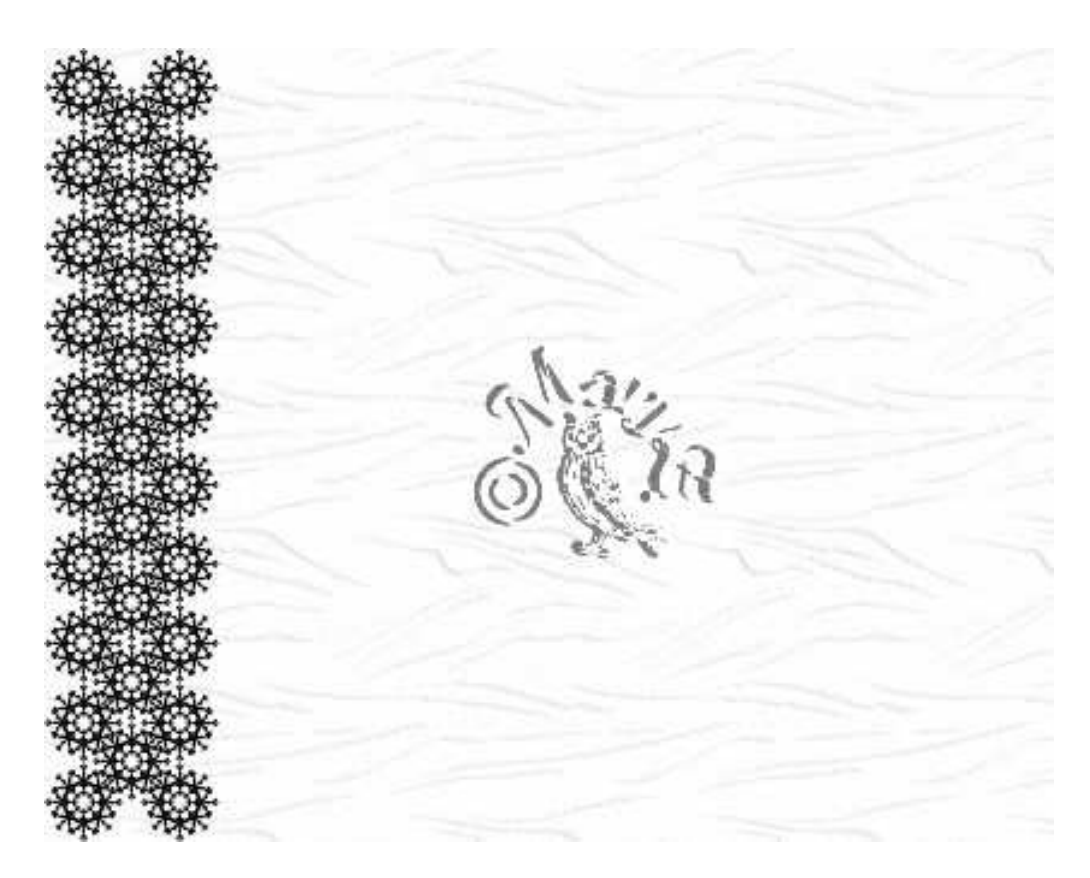

## Weisse Leinwand mit Textur.

Das war es wieder.

Dieses Mal hast Du wieder einige Beispiele bekommen.

Ich hoffe, es hat Dir Spass gemacht.

## **Hausaufgaben:**

~ erstelle bitte drei verschiedene Masken - so wie es Dir gefällt.

~ erstelle ein Bild mit einer Maske

Stelle alles in Deine Mappe ein

Dieses Tutorial ist von MaryZ. - erstellt am 03.04.2010

und wurde am 11.09.2012 mit PI X3 überarbeitet